### **GII-07. Erdvinė analizė 1 dalies praktinis darbas**

Pradėtas išnagrinėjus 1 dalį

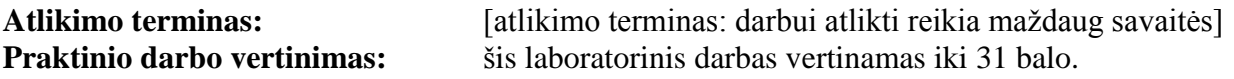

#### **Aprašymas ir uždaviniai**

Šiame darbe pagrindinis dėmesys skiriamas pagrindiniams erdvinės analizės įgūdžiams, tokiems kaip duomenų užklausos, tikrinimas ir sumavimas. Studentai išmoks:

- pridėti naujus elementų klasės atributus;
- skaičiuoti laukų reikšmes, įskaitant geometrines charakteristikas, pavyzdžiui, plotą;
- ungti atributus;
- atlikti atributų užklausas;
- sumuoti duomenis statistinėmis ir sumavimo funkcijomis (*Statistics* ir *Summarize*);
- konvertuoti vektorinius duomenis į rastrinius.

#### **Atsiskaitymo reikalavimai**

Tarp tolesnių nurodymų pateikiami klausimai paskatins jus apmąstyti kiekvieną pratimo veiksmą. Užbaigę užduotį nukopijuokite klausimus į atskirą teksto dokumentą. Išsaugokite dokumentą doc, rtf arba pdf formatais ir per *Blackboard* pateikite failą su atsakymais į kiekvieną klausimą.

#### **Pasiruošimas**

Darbui reikia šių duomenų failų:

Lietuvos surašymo duomenys: savivaldybes\_populations.shp LTDBK50000-V žemėnaudos duomenys: landu p.shp

Ne visi šio darbo nurodymai aprašyti išsamiai. Jei nežinosite, kaip atlikti kai kurias procedūras, skaitykite *ArcMap* žinyna ir *ArcMap* programos aplanke esanti PDF dokumenta *Getting\_Started\_with\_ArcGIS.pdf*.

## **A dalis. Gyventojų surašymo duomenų analizė: lentelės laukai ir statistika**

- 1. *ArcCatalog* programa nukopijuokite šiam darbui reikalingus failus **savivaldybes\_populations.shp** ir **landu\_p.shp**.
- 2. Paleiskite *ArcMap* ir pridėkite padarytąją **savivaldybes\_populations.shp** failo kopiją.
- 3. Išnagrinėkite jo atributų lentelės turinį.

#### **1 KLAUSIMAS. Aprašykite šią lentelę, nurodydami laukų pavadinimus, duomenų tipus ir, kur įmanoma, pateikite laukų turinio aprašus. (2 balai)**

Gauta lentelė turi būti panaši į pavaizduotą paveikslėlyje, bet su visų lentelės laukų aprašais, o ne tik su 4 pavaizduotų.

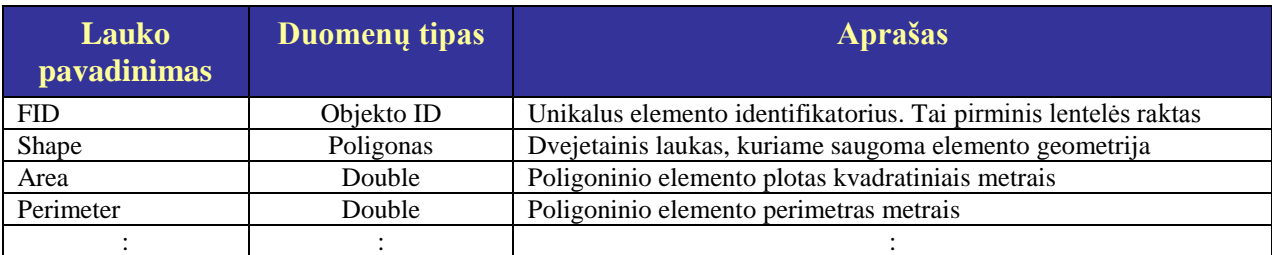

4. Atverkite gyventojų surašymo sluoksnio atributų lentelę. Prie šios lentelės pridėkite lauką, į kurį rašysite gyventojų tankį savivaldybėse (gyventojų skaičių kvadratiniame kilometre). Pavadinkite šį lauką **PopDensity**.

#### **2 KLAUSIMAS. Koks turėtų būti šio lauko (PopDensity) duomenų tipas? Kodėl? (2 balai)**

5. Laukų skaičiuotuvu *Field Calculator* į šį lauką įrašykite duomenis. Dešiniuoju pelės klavišu spustelėkite atributų lentelės **PopDensity** stulpelio antraštę ir atverkite laukų skaičiuotuvą (*Field Calculator…*). Gyventojų tankį skaičiuosime kvadratiniam kilometrui, todėl ploto (**AREA**) lauką reikia konvertuoti iš kvadratinių metrų į kvadratinius kilometrus. Skaičiuotuvo langas turėtų atrodyti daugmaž taip:

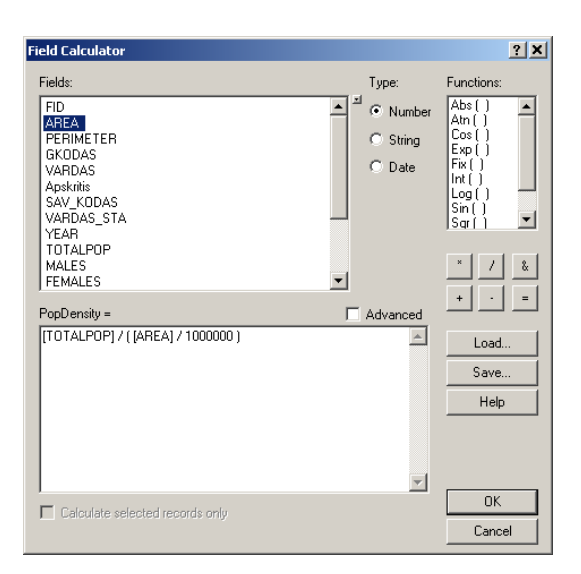

6. Išnagrinėkite naujojo **PopDensity** lauko bendrąją statistika: lentelėje dešiniuoju pelės klavišu spustelėkite stulpelio antraštę ir pasirinkite *Statistics*.

#### **3 KLAUSIMAS. Koks gyventojų tankis daugumoje Lietuvos savivaldybių – gana didelis ar gana mažas? (1 balas)**

#### **4 KLAUSIMAS. Į darbo rezultatų dokumentą įdėkite statistikos lango ekrano nuotrauką. Kokias išvadas apie savivaldybių gyventojų tankio pasiskirstymą galima padaryti iš standartinio nuokrypio ir histogramos? (2 balai)**

- 7. *Geostatistical Analyst* (GA) programos modulio histogramų įrankis galingesnis ir patogesnis negu atributų lentelės ir gali suteikti daugiau informacijos apie elementų atributus. Įsitikinkite, kad GA modulis įkeltas: turi būti paţymėtas *Tools* | *Extensions…* (*Įrankiai | Moduliai*) *Geostatistical* Analyst langelis. Jei GA įrankinė neatverta, atverkite ją, spustelėdami peržiūros meniu įrankių juostų sąrašo *Geostatistical Analyst* įrašą (*View* | *Toolbars* | *Geostatistical Analyst*).
- 8. Atverkite histogramos įrankį: *Geostatistical Analyst* | *Explore Data* | *Histogram* (*Geostatistical Analyst* | *Duomenų peržiūra* | *Histograma*). Pasirinkite **savivaldybes\_populations** sluoksnį ir **PopDensity** atributą. Pasirinkite stulpelių skaičių, kuriam esant dažnumų skirstinio kreivė yra aiškiausia.

#### **5 KLAUSIMAS. Kokia vidurinė (mediana) PopDensity reikšmė? Kodėl ji tiek skiriasi nuo vidurkio? (2 balai)**

- 9. Pridėkite dar du laukus į juos reikės įrašyti vyrų ir moterų dalį kiekvienoje savivaldybėje. Pavadinkite šiuos laukus **PctMale** ir **PctFemale** bei nurodykite tinkamą duomenų tipą.
- 10. Iš **Males**, **Females** ir **TOTALPOP** laukų apskaičiuokite naujųjų laukų reikšmes.

Tarkime, kad norime nustatyti, ar vyrų ir moterų dalis tankiai apgyvendintose savivaldybėse skiriasi nuo jų dalies retai apgyvendintose savivaldybėse. Galime daryti taip: pirmiausia *ArcMap* išrinkimo pagal atributus įrankiu (*Select by Attributes*) atrinkti reikiamas savivaldybes, po to statistikos funkcija (*Statistics*) susumuoti atrinktų savivaldybių atributus.

- 11. Atverkite (jei dar neatverta) **savivaldybes\_populations** sluoksnio atributų lentelę.
- 12. Atverkite uţklausos formą: *Options* | *Select by Attributes…* (*Parinktys* | *Išrinkti pagal atributus…*). Sukurkite užklausą savivaldybėms, kuriose gyventojų tankis "PopDensity" > 1000. Apskaičiuokite PctMale ir PctFemale atributų statistiką (*Statistics*).

#### **6 klausimas. Kokios vidutinės PctMale ir PctFemale reikšmės tankiai apgyvendintose savivaldybėse (t. y. atrinktose savivaldybėse)? (2 balai)**

**7 klausimas. Dabar, naudodami išrinkimo pagal atributus (***Select by Attributes***) ir statistikos (***Statistics***) funkcijas, apskaičiuokite vidutines PctMale ir PctFemale reikšmes savivaldybėse, kuriose PopDensity mažesnis negu 100 žmonių kvadratiniame kilometre. (2 balai)**

# **B dalis. Žemėnaudos duomenų analizė: jungimas ir sumavimas**

13. Sukurkite naują *dBase* lentelę. Ji turi būti panaši į pavaizduotą paveikslėlyje, bet atributai turi būti tik pirmieji du – FCODE (elemento kodas) ir LANDUSE (žemėnauda). Lentelę kurkite jums patinkančiu būdu. Galite sukurti lentelę *ArcCatalog* programa, o reikšmes įvesti tiesiog *ArcMap* redagavimo seanso lange, arba nukopijuoti reikšmes iš pateiktos lentelės ir importuoti per kurį nors tarpinį formatą (pvz., *Excel* arba *MS Access* lentelę). Darykite taip, kaip jums patogiau turimomis priemonėmis. Pastaba: kuriamos lentelės laukų pavadinimuose nenaudokite lietuviškų simbolių bei tarpų.

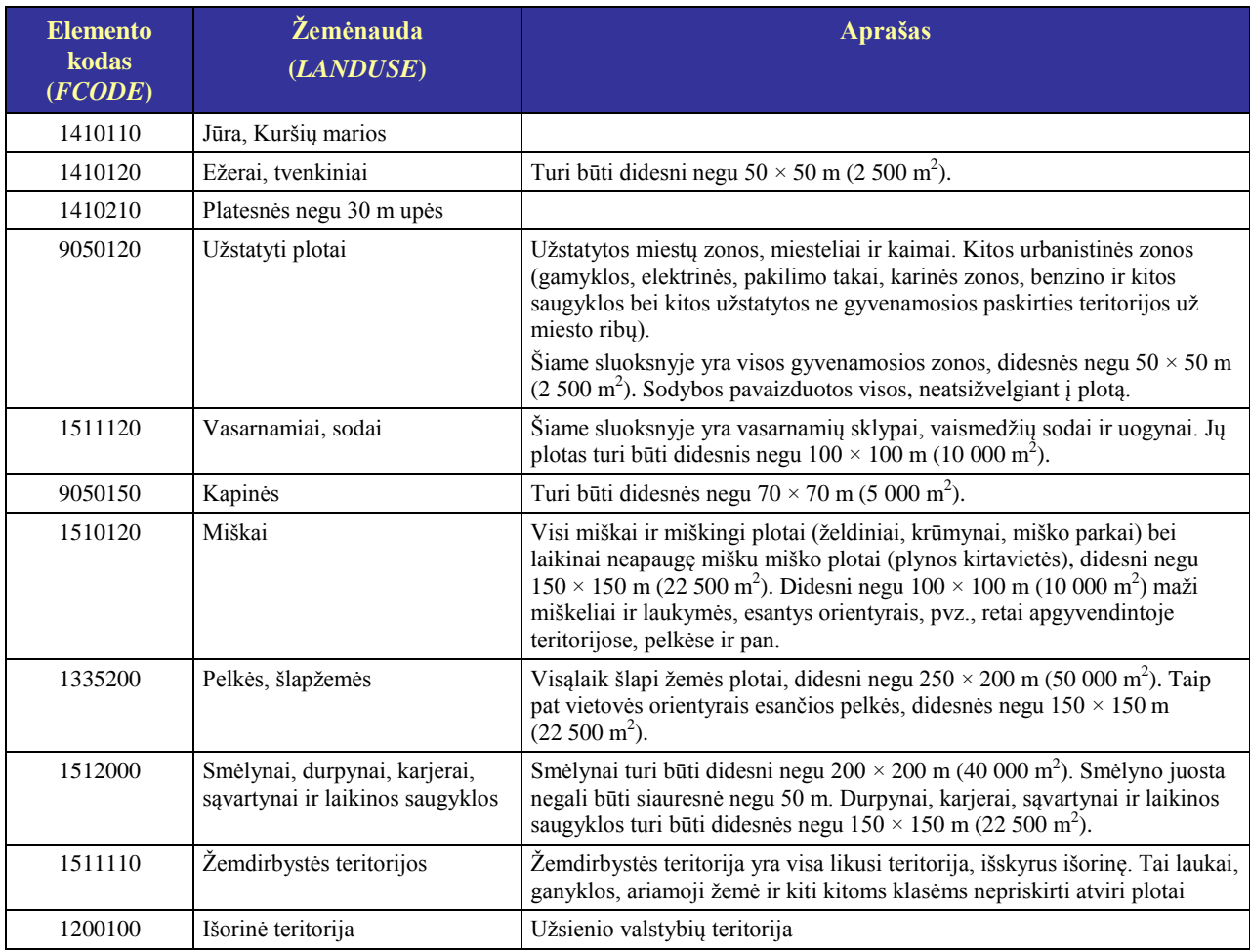

14. Sukurtą lentelę įkelkite į *ArcMap*. Lentelė turėtų atrodyti taip:

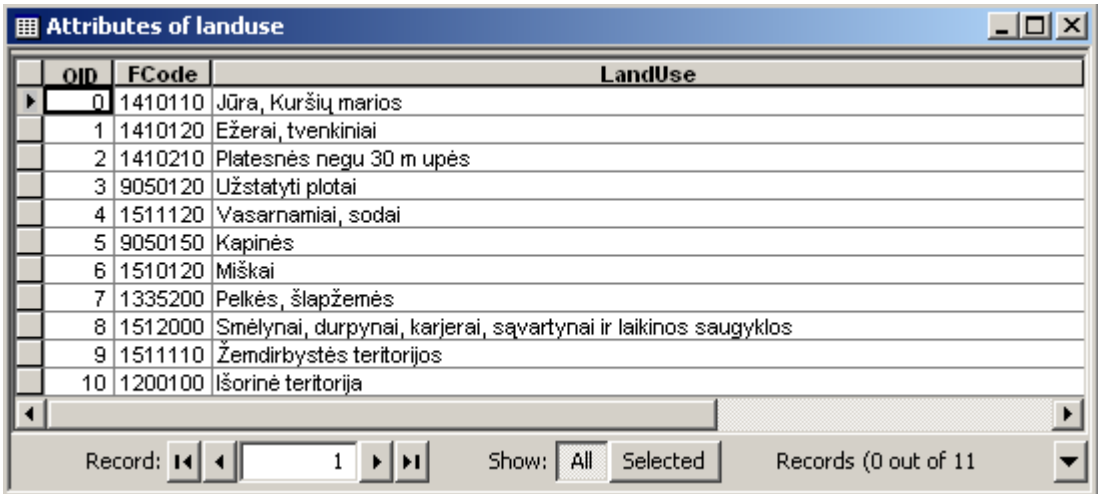

15. ArcMap pridėkite pirmiau padarytą LTDBK50000-V žemėnaudos poligonų (landu\_p.shp) kopiją. Dešiniuoju pelės klavišu spustelėkite naująją elementų klasę, pasirinkite *Joins and Relates* | *Join…* (Jungti ir sieti | Jungti...) ir prijunkite prie šios klasės atributų lentelės ţemėnaudos (**Landuse**) dBase lentelę – landu\_p.shp atributų lentelės kodo lauką **CODE** junkite su žemėnaudos lentelės elemento kodo lauku **FCODE** (jei jį taip pavadinote). Šios jungties indekso sudaryti nereikia, nes elementų gana nedaug ir darbas nesulėtės.

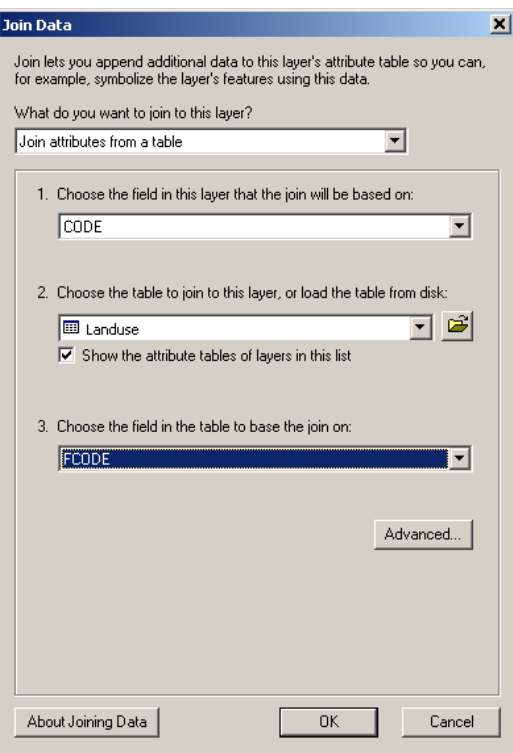

Šis duomenų rinkinys yra iškirptas iš viso žemėnaudos duomenų rinkinio taip, kad aprėptų dvi mus dominančias sritis. Kiekvienąkart, kai keisite SHAPE failo elementų geometriją, su geometrija susijusius laukus, pavyzdžiui, plotą (AREA) ir perimetrą (PERIMETER), reikės perskaičiuoti iš naujo. Kad plotų reikšmės tikrai būtų teisingos, perskaičiuosime visų poligonų plotus.

- 16. Prie Landu\_p atributų lentelės pridėkite naują dvigubo tikslumo (*Double*) lauką **AreaHa** (plotas Ha).
- 17. Nustatykite plotų reikšmes: dešiniuoju pelės klavišu spustelėkite naujojo lauko stulpelio antraštę ir pasirinkite *Calculate Geometry…* (skaičiuoti geometriją). Savybė (*Property*) turi būti plotas (**Area**), o matavimo vienetai (*Units*) – hektarai (**Hectares [Ha]**). Pažymėkite *Use coordinate system of the data source* (naudoti duomenų šaltinio koordinačių sistemą) ir spustelėkite *OK*.

Iki 9.2 versijos *ArcMap* programoje geometrijos skaičiavimo (*Calculate Geometry*) funkcijos nebuvo. Senesnėse programos versijose šiuos skaičiavimus galima atlikti laukų skaičiuotuvu (*Field Calculator*); naujose versijose juo galima atlikti netipinius skaičiavimus. Jei pažymėsite laukų skaičiuotuvo formos langelį *Advanced* (papildomos funkcijos), skaičiavimus galėsite nurodyti ir *Visual Basic for Applications* (VBA) kalba. Šiame pavyzdyje poligonų plotams skaičiuoti naudosime *ArcObjects* ir VBA. Spustelėję šios formos pagalbos (*Help*) mygtuką, pamatysite daug VBA kalba parašytų bendrų geometrinių funkcijų pavyzdžių. Ši papildoma laukų skaičiavimo funkcija yra galinga priemonė atlikti netipinius skaičiavimus.

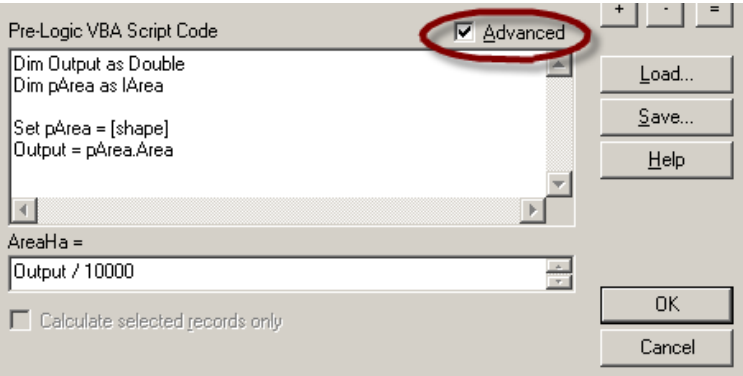

**8 KLAUSIMAS.** Kad įsivaizduotumėte, kokia gali būti analizės paklaida naudojant SHAPE failus ir neperskaičiavus plotų, **statistikos** *Statistics* **funkcija apskaičiuokite AreaHa sumą ir AREA sumą bei jas pateikite darbo ataskaitoje**. Atminkite, kad AREA sumą reikia padalyti iš 10 000, kad abi sumos būtų išreikštos hektarais. Statistikos funkcija gali atmesti AREA sumos skaitmenis po kablelio (tada skaičiaus gale bus …). **(2 balai)**

**9 KLAUSIMAS. Kokią užklausą naudotumėte, jei norėtumėte išrinkti poligonus, kurių plotas AREA lauke nurodytas neteisingas, vien išrinkimo pagal atributus (***Select by Attributes***) funkcija?**  Atkreipkite dėmesį, kad paprasčiausiai įrašyti vien *nelygybės* (<>) operatoriaus ir AreaHa bei AREA laukų negalima, nes dėl apvalinimo paklaidos atliekant skaičiavimus šiek tiek skirsis net tų poligonų plotai, kurių AREA reikšmės iš esmės teisingos. Tarkime, kad norime rasti tuos poligonus, kurių plotai (AreaHa ir AREA) skiriasi pakankamai daug – daugiau negu 100 m<sup>2</sup> (0,01 ha). **(2 balai)**

18. Visa kiekvienos landu p žemėnaudos klasės elementų plotą nustatysime sumavimo (*Summarize*) funkcija. Atverkite šios temos atributų lentelę ir dešiniuoju pelės klavišu spustelėkite AreaHa lauko antraštę. Pasirinkite *Summarize* (sumuoti). Užpildykite pasirodžiusią formą (pavaizduota paveikslėlyje) taip, kad būtų atskirai skaičiuojama kiekvieno žemėnaudos tipo (pvz., žemdirbystės teritorijų, užstatytų plotų ir t. t.) AreaHa suma.

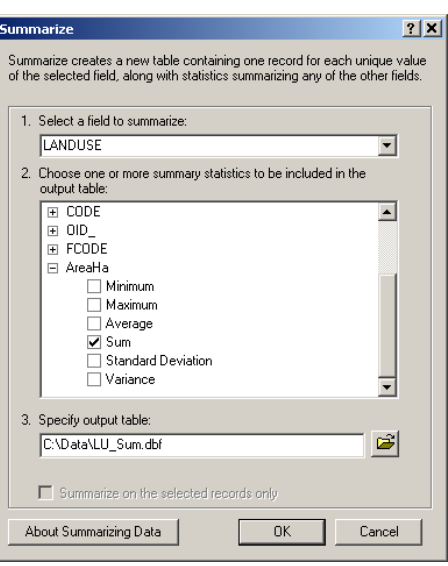

**10 KLAUSIMAS. Užpildykite pateiktą lentelę, įrašydami sumavimo (***Summarize***) funkcija apskaičiuotas reikšmes. Jei norite, galite tiesiog įdėti gautos** *ArcMap* **sumų lentelės ekrano nuotrauką. (2 balai)**

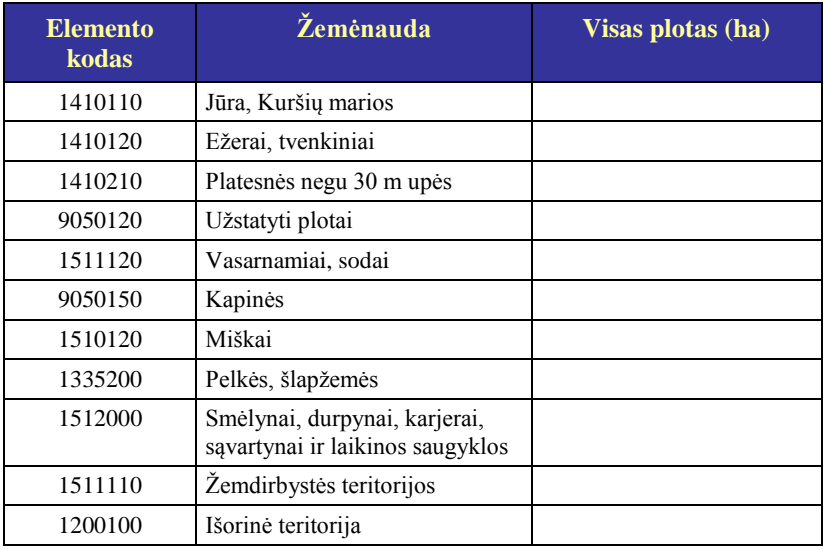

Dabar (tikriausiai teko ir anksčiau) jūs naudojotės ir sumavimo (*Summarize*), ir statistikos (*Statistics*) funkcijomis. Neturėtų būti sunku įsivaizduoti atvejus, kai duomenims analizuoti geriau tiktų kuri nors viena jų.

**11 KLAUSIMAS. Aprašykite** *ArcMap* **sumavimo (***Summarize***) ir statistikos (***Statistics***) funkcijas. Taip pat aprašykite atvejus, kada viena funkcija tinka geriau negu kita. (4 balai)**

### **C dalis. Rastriniai sluoksniai: jungimas ir sumavimas**

- 19. Prieš pradėdami rastrinę šios užduoties dalį, panaikinkite žemėnaudos elementų klasės atributų lentelės sujungimą su Landuse.dbf (priklausomai nuo to, kaip jūs ją pavadinote).
- 20. Įsitikinkite, kad yra įjungtas *Spatial Analyst* modulis: spustelėkite *Tools* | *Extensions* (Įrankiai | Moduliai) ir pažymėkite *Spatial Analyst*. Į *ArcMap* sąsają bus įtrauktos papildomos rastrų apdorojimo funkcijos.
- 21. Pridėkite *Spatial Analyst* įrankinę: spustelėkite *View* | *Toolbars* | *Spatial Analyst* (Perţiūra | Įrankių juostos | *Spatial Analyst*).
- 22. *Spatial Analyst* įrankiais konvertuokite **landu\_p.shp** elementų klasę iš vektorinio formato į rastrinį. Spustelėkite *Spatial Analyst* | *Convert* | *Feature to Raster…* (*Spatial Analyst* | *Konvertuoti* | *Vektorinius elementus į rastrą…*) ir įveskite paveikslėlyje pavaizduotą informaciją (duomenų saugojimo vieta priklausys nuo jūsų šiam darbui naudojamo katalogo).

![](_page_7_Picture_222.jpeg)

- 23. Bus sukurtas rastras, kurio gardelių reikšmės atitiks skaitinį CODE lauką, o gardelės dydis bus 50 m. Spustelėkite *OK*.
- 24. Atverkite naujojo rastrinio sluoksnio atributų lentelę. Turėtumėte matyti tris stulpelius: **ObjectID**, **Value** (reikšmė) ir **Count** (skaičius). Eilutės turėtų būti devynios. Ši lentelė gerokai skiriasi nuo vektorinio sluoksnio atributų lentelės, kurioje kiekvienam elementui skiriama po vieną eilutę. Rastro atributų lentelėje eilutėmis vaizduojami ne atskiros gardelės, o sumavimo (*Summarize*) funkcijos rezultatams analogiškos reikšmės. Šioje rastro atributų lentelėje surašytos visos duomenų rinkinio gardelių reikšmės (*Value* (reikšmės) lauke) ir nurodytas kiekvienos reikšmės gardelių skaičius duomenų rinkinyje (*Count* (skaičiaus) lauke).

#### **12 KLAUSIMAS. Ar statistikos (***Statistics***) ir sumavimo (***Summarize***) funkcijos tinka rastro atributų lentelei analizuoti? Kodėl? (2 balai)**

25. Naujasis žemėnaudos rastras yra sveikųjų skaičių rastras, kurio gardelių reikšmės yra žemėnaudos tipus atitinkantys skaičiai. Prie rastro atributų lentelės galime prijungti žemėnaudos lentelę **Landuse.DBF** taip pat, kaip ją buvome prijungę prie vektorinio sluoksnio atributų lentelės. Prijunkite šią lentelę, sujungdami rastro reikšmės (**Value**) lauką su **Landuse.DBF** lentelės **FCODE** lauku.

Dabar rastro atributų lentelėje turėtų būti žemėnaudos tipų pavadinimai, o ne skaitiniai kodai, ir kiekvieno tipo gardelių skaičius rastre. Skaičiuojant plotus rastriniame duomenų rinkinyje, geometrijos laukų skaičiuoti nereikia – pakanka padauginti dominančių gardelių skaičių iš gardelės

ploto. Žinome, kad viena mūsų rastro gardelė ant žemės atitinka 50  $\times$  50 m plotą. Taigi galime suskaičiuoti gardelės plotą kvadratiniais metrais, hektarais arba tais vienetais, kurių reikia.

**13 KLAUSIMAS. Pagal žemėnaudos klasių gardelių skaičių apskaičiuokite visų žemėnaudos klasių plotus (2 balai).** Šį skaičiavimą galima atlikti skaičiuoklės programa ir pateikti rezultatų ekrano nuotrauką, arba galima sukurti lentelę pačiame darbo rezultatų faile ir įrašyti rankiniu būdu apskaičiuotas reikšmes. Geriausia, kad lentelės forma atitiktų pavaizduotą paveikslėlyje, nes reikės palyginti rastrinio ir vektorinio sluoksnio skaičiavimų rezultatus (žr. 10 klausimą).

![](_page_8_Picture_186.jpeg)

#### **14 KLAUSIMAS. Palyginkite rastro plotus su atitinkamais vektorinio sluoksnio plotais, apskaičiuotais atsakant į 10 klausimą. Kodėl jie skiriasi? Ką galima padaryti, kad rastro rezultatai geriau atitiktų vektorinio sluoksnio rezultatus? (2 balai)**

Dažnai pasitaiko atvejų, kai rastre yra nereikalingų klasių. Pavyzdžiui, gali būti, kad vietą naujai statybai renkame pagal nuolydžio rastrą, kurio gardelių reikšmės tolygios ir nurodo gardelės nuolydį procentais. Šį nuolydžio rastrą geriau būtų perklasifikuoti taip, kad į vieną klasę patektų tinkamo nuolydžio gardelės, į kitą – gardelės, kuriose paviršius pernelyg status ir statybai netinkamas. Panašiai perklasifikuoti galima ir gardeles, kurių reikšmės yra diskrečios – pavyzdžiui, žemėnaudos tipai. Kaip pavyzdį perklasifikuosime turimas 9 žemėnaudos klases į dvi naujas klases – natūralius ir ţmogaus paveiktus plotus.

Deja, perklasifikavimo (*Reclassify*) funkcija neleis mums naudotis prijungtais žemėnaudos tipų pavadinimais, todėl teks naudoti pradinius skaitinius kodus. Visus natūralios žemėnaudos tipus naujoje klasifikacijoje atitiks reikšmė "1", žmogaus paveiktos žemėnaudos tipus – "2". Miškus (1510120), pelkes ir šlapžemes (1335200), ežerus ir tvenkinius (1410120) bei platesnes negu 30 m upes (1410210) priskirsime 1 klasei, o visus kitus žemėnaudos tipus – 2 klasei.

26. Perklasifikuokite ţemėnaudos rastrą: spustelėkite *Spatial Analyst* | *Reclassify…* (*Spatial Analyst* | Perklasifikuoti…). Atsivėrusiame dialogo lange nurodykite, kad naujos reikšmės gali būti 1 arba 2, kaip apibrėžėme pirmiau.

![](_page_9_Picture_45.jpeg)

Atvėrę perklasifikuoto rastro atributų lentelę, iškart pamatysite, kiek gardelių atitinka natūralius plotus (kodas "1"), o kiek – paveiktus žmogaus (kodas "2"). Apie du trečdalius žemės šioje Lietuvos dalyje yra paveikta žmogaus veiklos.

*ArcMap* programoje šį rezultatą galima vizualizuoti grafiku. Nors *ArcMap* grafikų galimybės yra labai menkos, palyginti su tokiomis specializuotomis programomis kaip *Excel*, šiuos duomenis vis dėlto galima pateikti vizualiai.

**15 KLAUSIMAS. Sukurkite skritulinę diagramą, vaizduojančią natūralios ir žmogaus paveiktos žemės santykį perklasifikuotame rastre.** Į darbo rezultatų dokumentą galima įdėti grafiko ekrano nuotrauką arba eksportuotą grafiką. **(2 balai)**